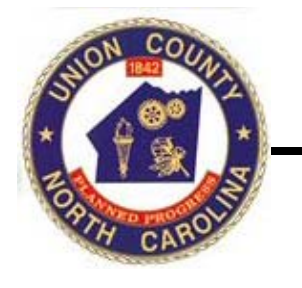

# **Union County GoMaps**

### **Table Of Contents**

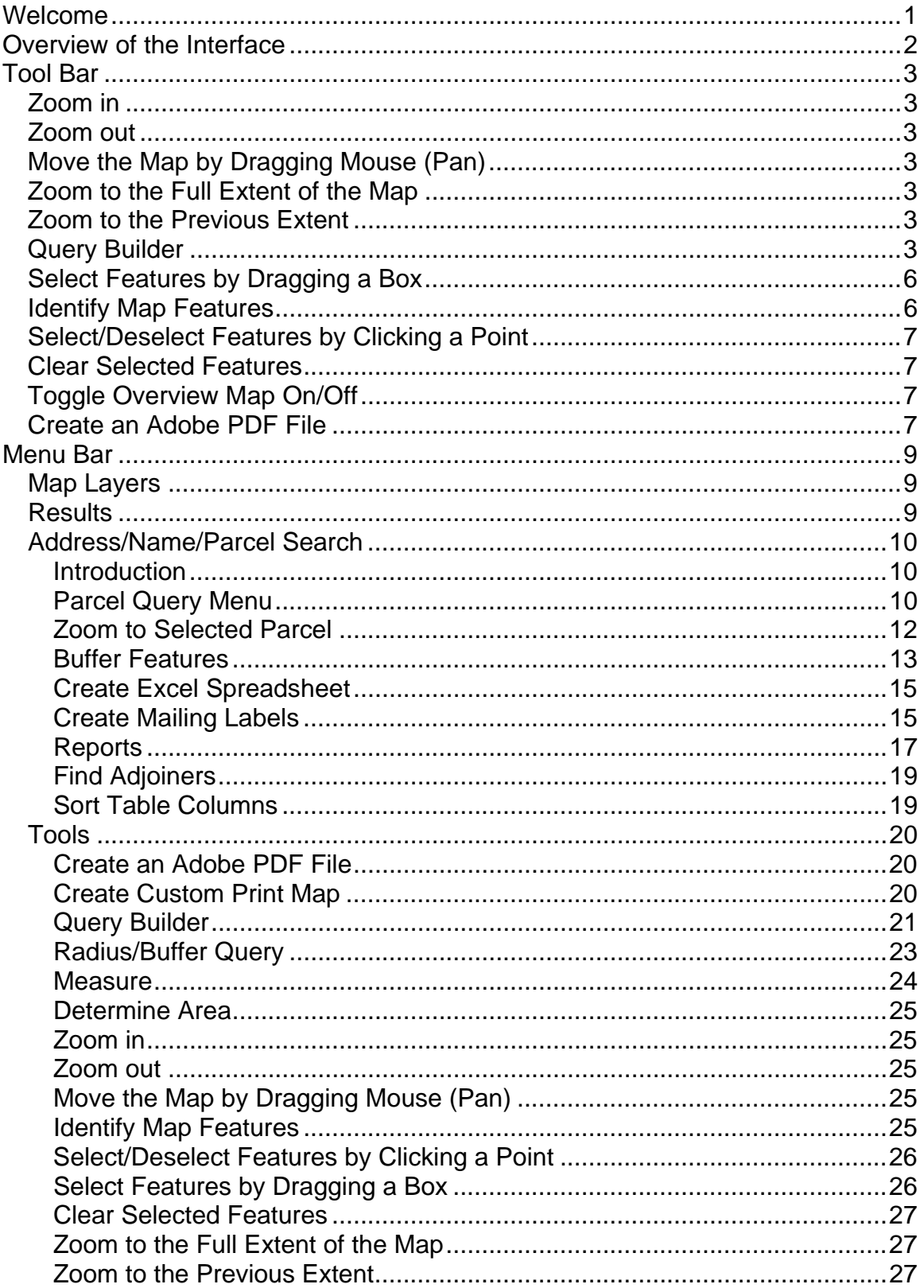

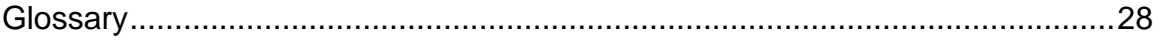

# **Welcome**

Welcome to Union County GoMaps help pages. The help pages are broken down into sections based on the interface. To see how the interface is broken into sections go to **Overview of the Interface**.

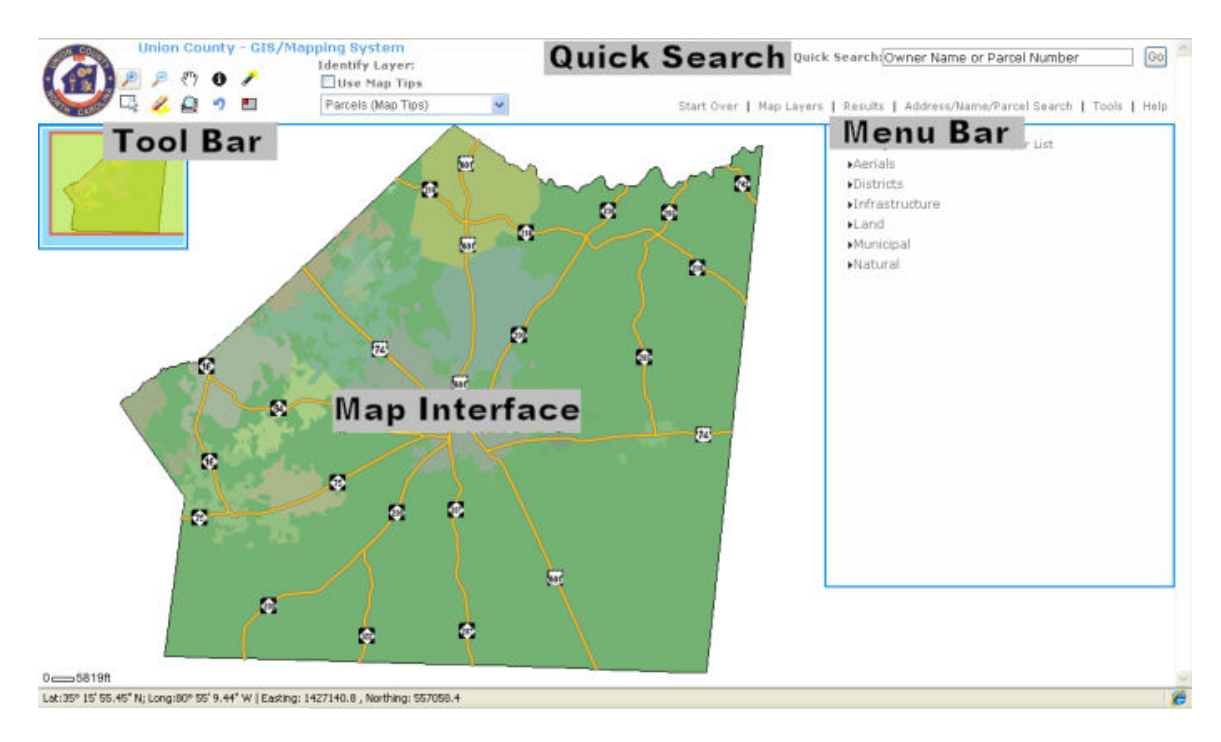

## **Overview of the Interface**

# **Tool Bar**

## **Zoom in**

Click this icon to make it the active tool. Then click on the map or drag a box around the area you would like to zoom to.

## **Zoom out**

Click this icon to make it the active tool. Then click on the map in the area you would like to zoom out from.

## **Move the Map by Dragging Mouse (Pan)**

Click this icon to make it the active tool. Click on the map and drag the map in the direction you would like the map to move.

## **Zoom to the Full Extent of the Map**

Click this icon to zoom the full extent of the map.

## **Zoom to the Previous Extent**

Click this icon to return to the previous extent of the map.

## **Query Builder**

This tool allows you to perform single or multiple queries within a data feature layer.

#### Union County GoMaps

**First**, use the 'Select Layer' drop-down menu to choose the layer to search in (parcels, streets, zoning districts, etc).

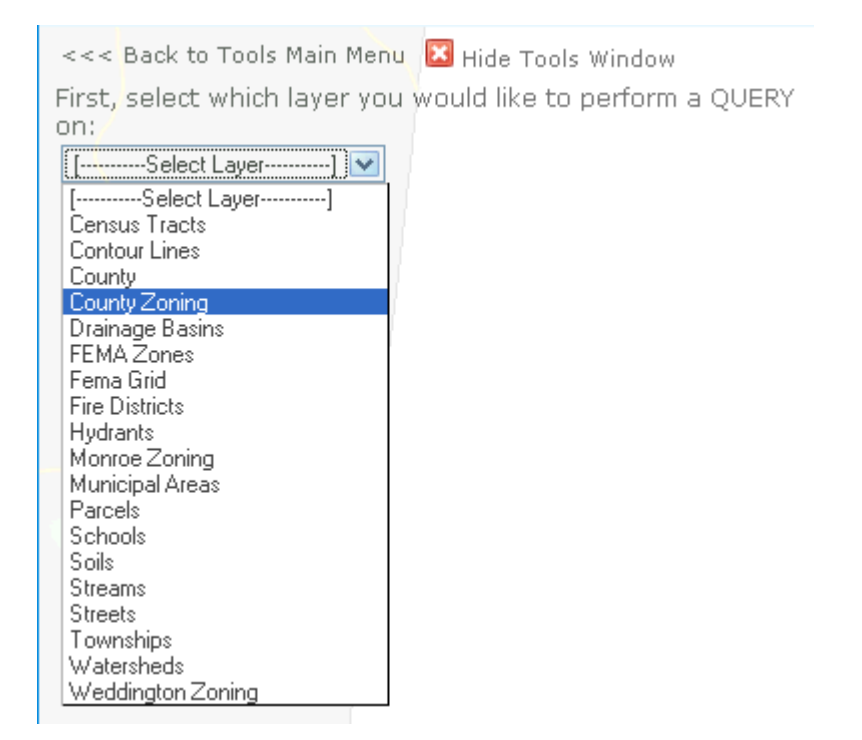

**Second**, navigate the drop-down menu to select what field to query (these vary due to what layer is selected).

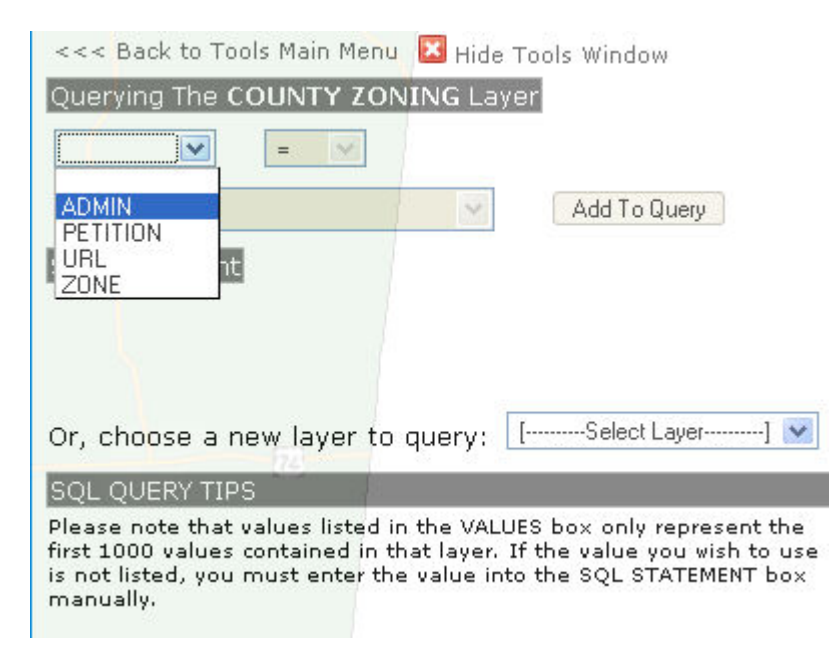

**Third**, pick an appropriate boolean operator (=, >, in, etc) with the adjacent dropdown menu.

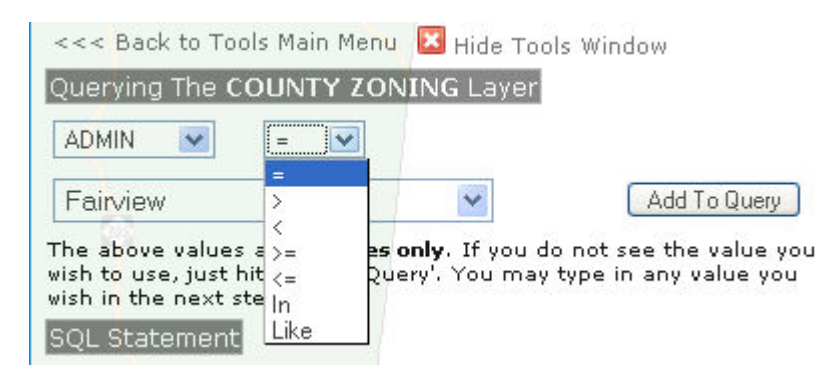

**Fourth**, choose a value from the last drop-down menu (these vary due to what field is chosen).

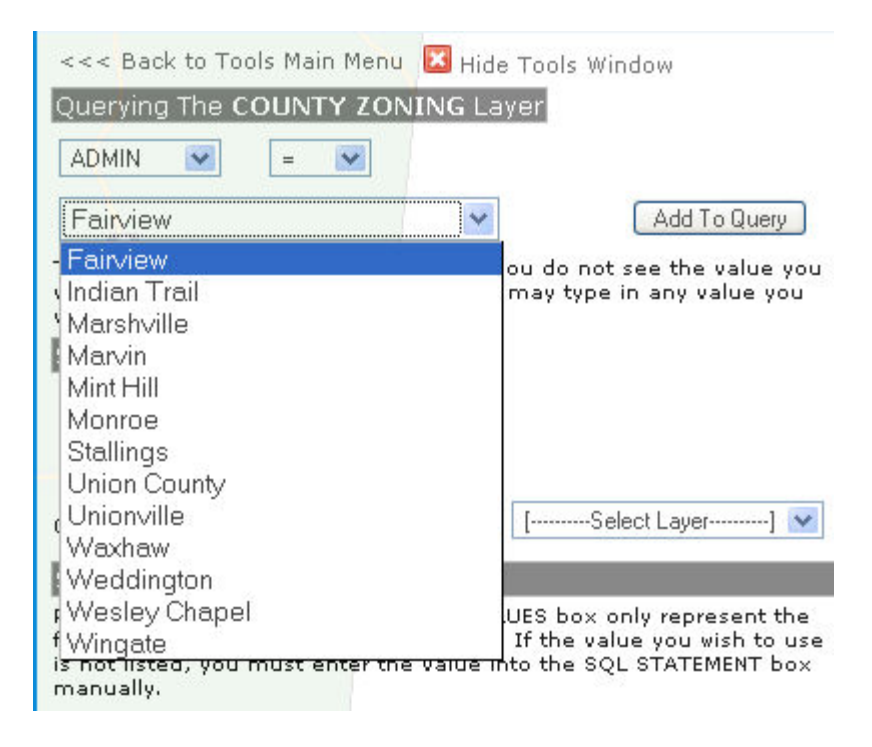

**Finally**, click the 'Add to Query' button. You will see your new query under the SQL Statement heading. At this point you may click the 'Send the Query' button (for a single query) or you may add additional queries to your SQL Statement. When using multiple queries in your SQL Statement, you will be prompted with a boolean operator choice (and/or) to help direct your search.

### **Select Features by Dragging a Box**

Click this icon to make it the active tool. Choose a layer from the Identify Layer pull down menu.

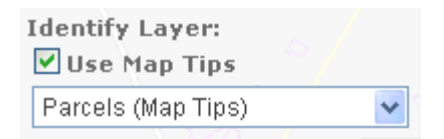

Then click and drag a box around the features you would like to Select. The results will be displayed at the bottom of the map.

### **Identify Map Features**

Click this icon to make it the active tool. Choose a layer from the Identify Layer pull down menu. You may only identify features within the current map layer.

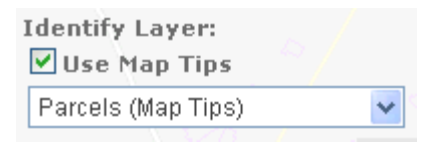

Then click on the feature you would like to identify. The results will be displayed at the bottom of the map.

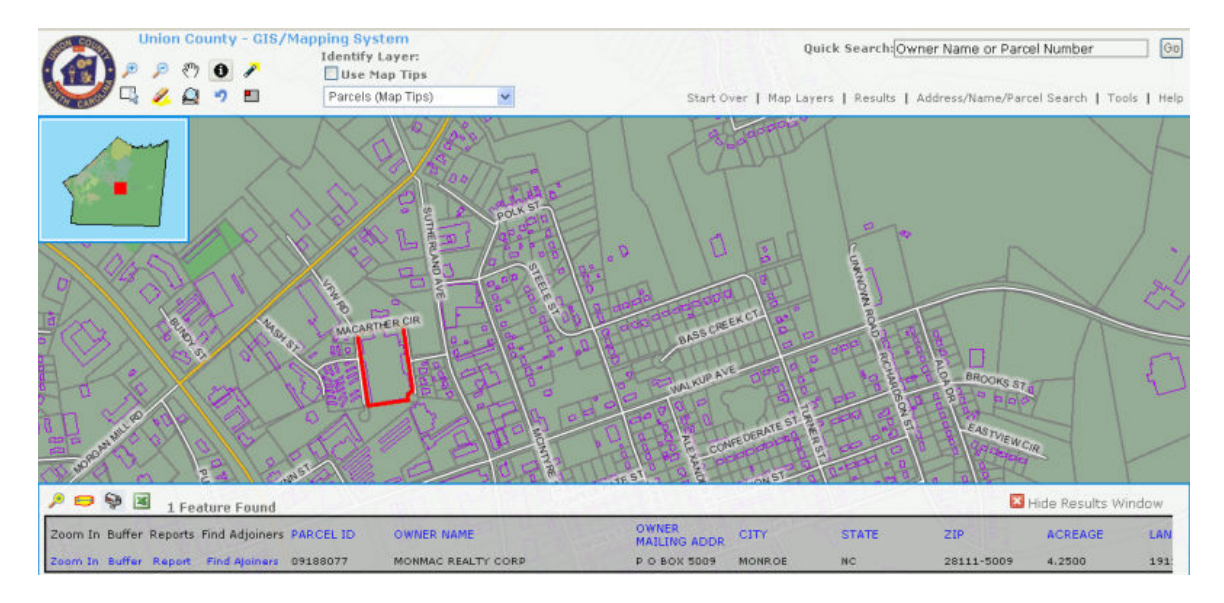

## **Select/Deselect Features by Clicking a Point**

Click this icon to make it the active tool. Choose a layer from the Identify Layer pull down menu.

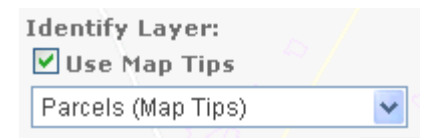

Then click on the feature you would like to Select or Deselect. The results will be displayed at the bottom of the map.

## **Clear Selected Features**

Click this icon to clear selections or mark ups on the map.

## **Toggle Overview Map On/Off**

This tool allows the user to show or hide the county map found in the upper left corner of the screen that highlights the zoomed area.

## **Create an Adobe PDF File**

This tool allows you to customize and print your map.

You may use the default map title or alter it by clicking in the Map Title box. Page orientation and page size can be selected through the drop-down menus.

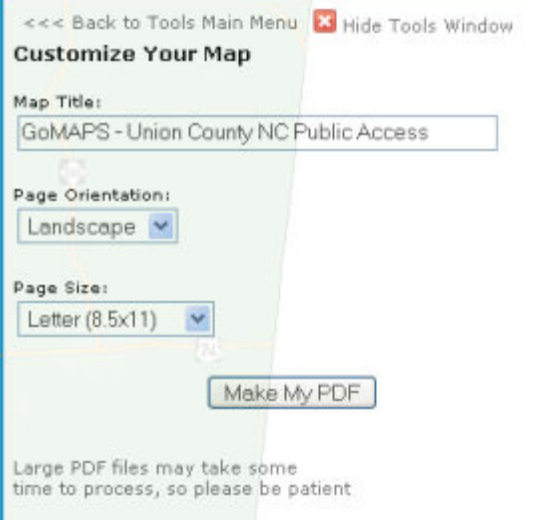

Click on the 'Make My PDF' button. A message will appear which prompts you to click on Download. This command will open a full-page view of your printable map. You may find it helpful to hold the 'CTRL' key when clicking Download (this will bypass any popup blockers). You may now print and/or save the map you have created.

# **Menu Bar**

## **Map Layers**

Clicking on 'Map Layers' displays this menu:

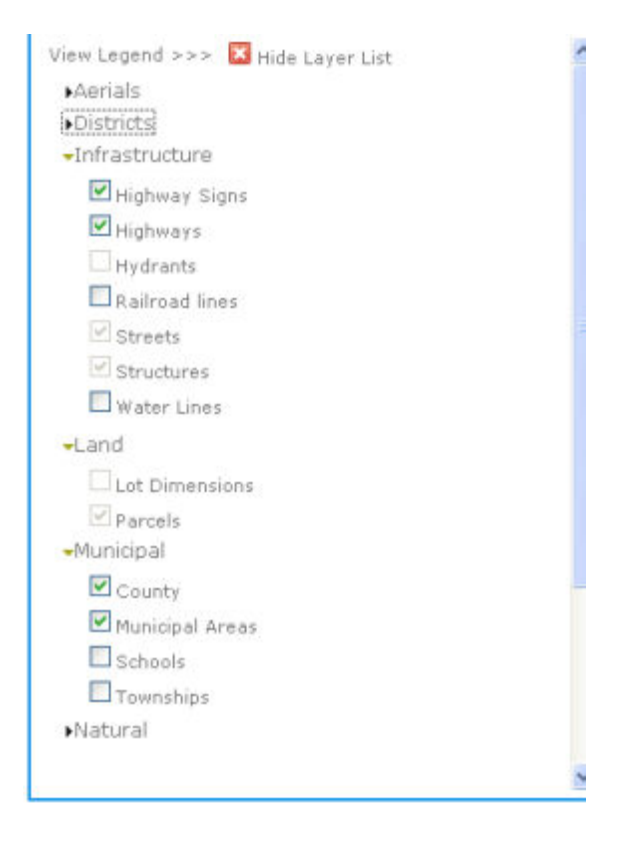

Checking the boxes in the layer menu will add layers to the map. Layers added in this manner are for viewing only. In order to manipulate or query a layer it must be made active by selecting it from the 'Active Layer' drop-down menu found next to the tool bar.

## **Results**

Clicking on 'Results' displays or hides the results window at the bottom of the page. A new results window is created each time a new query is made or when the identify tool is used to click on an object in the active layer.

### **Address/Name/Parcel Search**

#### **Introduction**

The Address/Name/Parcel Search feature possesses great functionality. It allows you to search for individual parcels or groups of parcels within specified ranges. The results of your search may be viewed and manipulated in a variety of ways. You may accomplish a range of tasks using this GoMaps feature such as:

- View parcel record information in table/list format
- Zoom to the selected parcel to view or print a map
- Create user-specified buffers around a parcel
- Export the parcel record information to an Excel spreadsheet
- Create mailing labels using Avery mailing label styles
- View and print Parcel Reports
- Find information about adjoining parcels with just one click

#### **Parcel Query Menu**

Clicking on 'Address/Name Parcel Search' displays this menu:

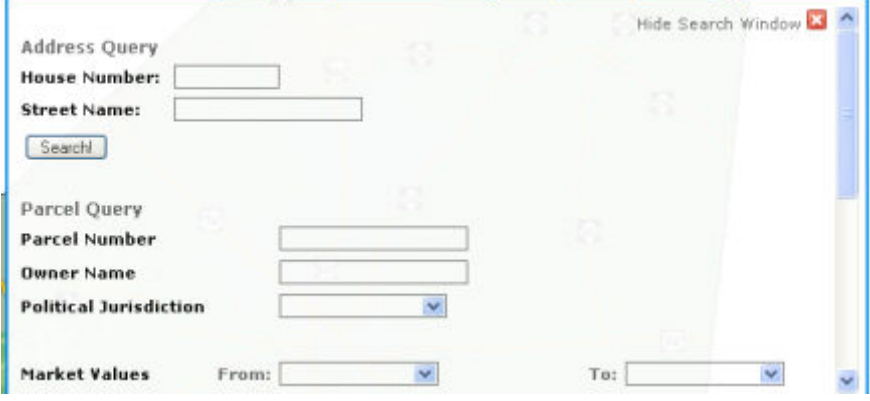

Entering a value in any of the fields and clicking the 'Search!' button will execute the query. If the query is valid the results will be displayed in the results window at the bottom of the screen.

THE 'Search' BUTTON FOUND UNDER ADDRESS QUERY IS FOR THOSE FIELDS ONLY, ALL OTHER FIELDS ARE QUERIED BY CLICKING THE 'Search' BUTTON AT THE BOTTOM OF THE MENU!

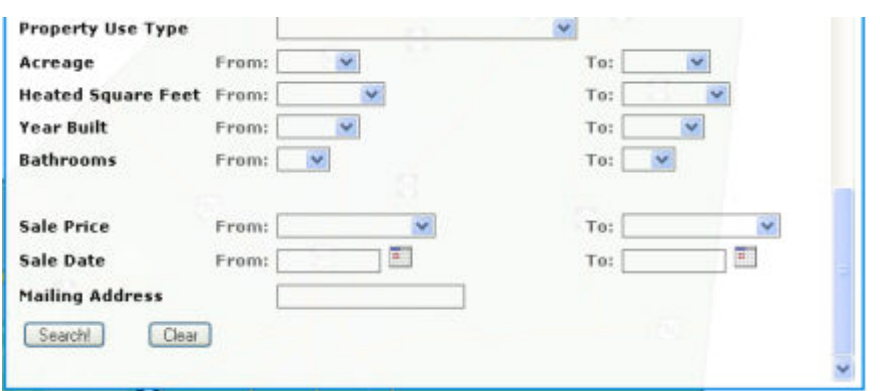

Scrolling down reveals the remainder of search choices in the menu:

Entering ranges for any or all of the fields and clicking the 'Search!' button will execute a query for parcels within those parameters. The results of the query will be shown in the results window at the bottom of the page.

### **Example 1: Search By Name**

The following is an example of a parcel query and results for *John Smith*. DO NOT USE A COMMA BETWEEN THE LAST AND FIRST NAME! Enter the name in the box and click the 'Search!' button.

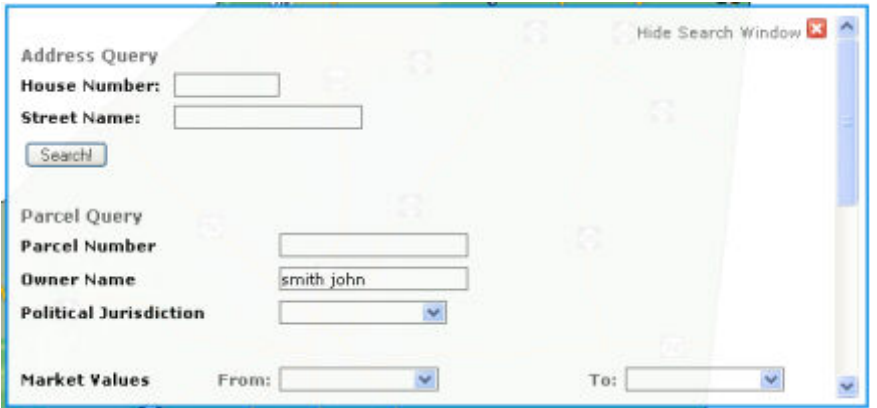

This results box will be displayed at the bottom of the page:

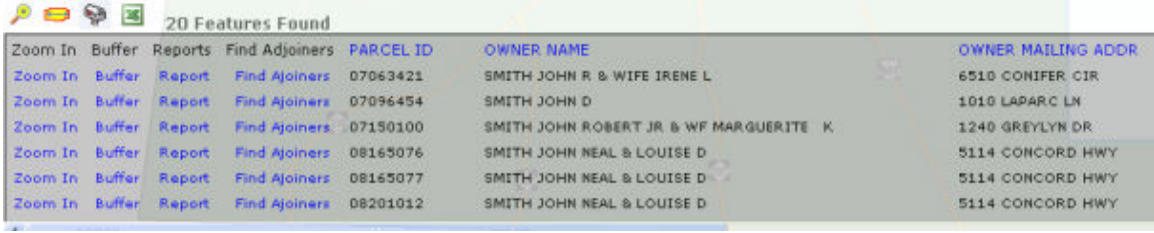

Within the results window, you may simply scroll and view the record information or use any of the GoMaps functions described in the Address/Name/Parcel Search portion of the Help Menu.

### **Example 2: Search By Attribute Range (Acreage)**

The following is an example for a search by acreage range. You will find all of the parcels within the range of *1000-1500* acres. Pull up the Parcel Query menu, enter the appropriate range, then click the 'Search!' button.

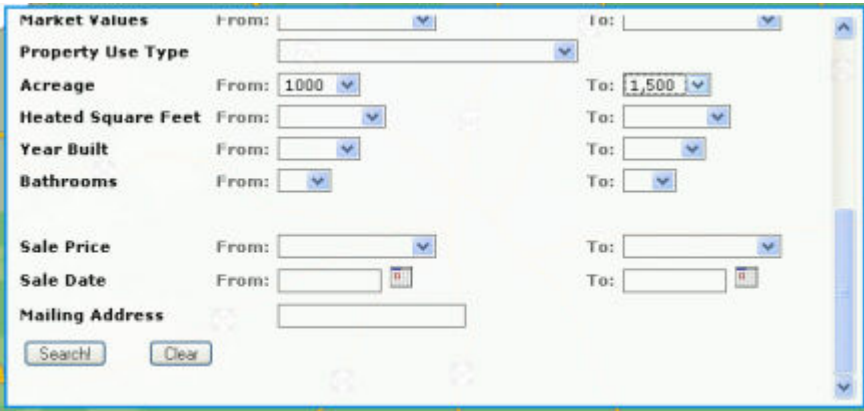

The following results window will be shown:

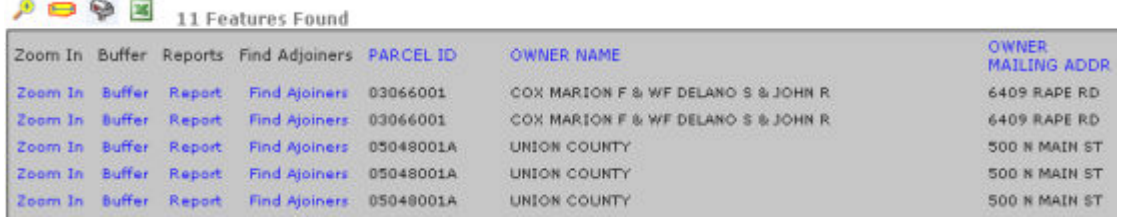

Within the results window, you may simply scroll and view the record information or use any of the GoMaps functions described in the Address/Name/Parcel Search portion of the Help Menu.

#### **Zoom to Selected Parcel**

You may zoom in to any selected parcel in the results window by either clicking the  $\mathbf{z}$  zoom icon or by clicking on Zoom in. If desired, the new map view may be saved or printed.

#### **Buffer Features**

Clicking on the buffer icon in the results window displays the following menu:

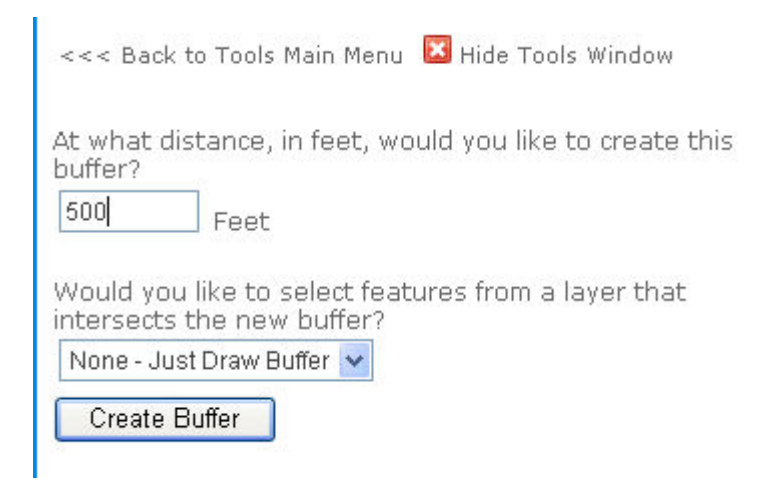

Enter the distance (in feet) that you wish the buffer to be and click the 'Create Buffer' button.

## **Example 1: Create Buffer**

Here is an example of a 500 foot buffer created for *John Smith's* land parcel:

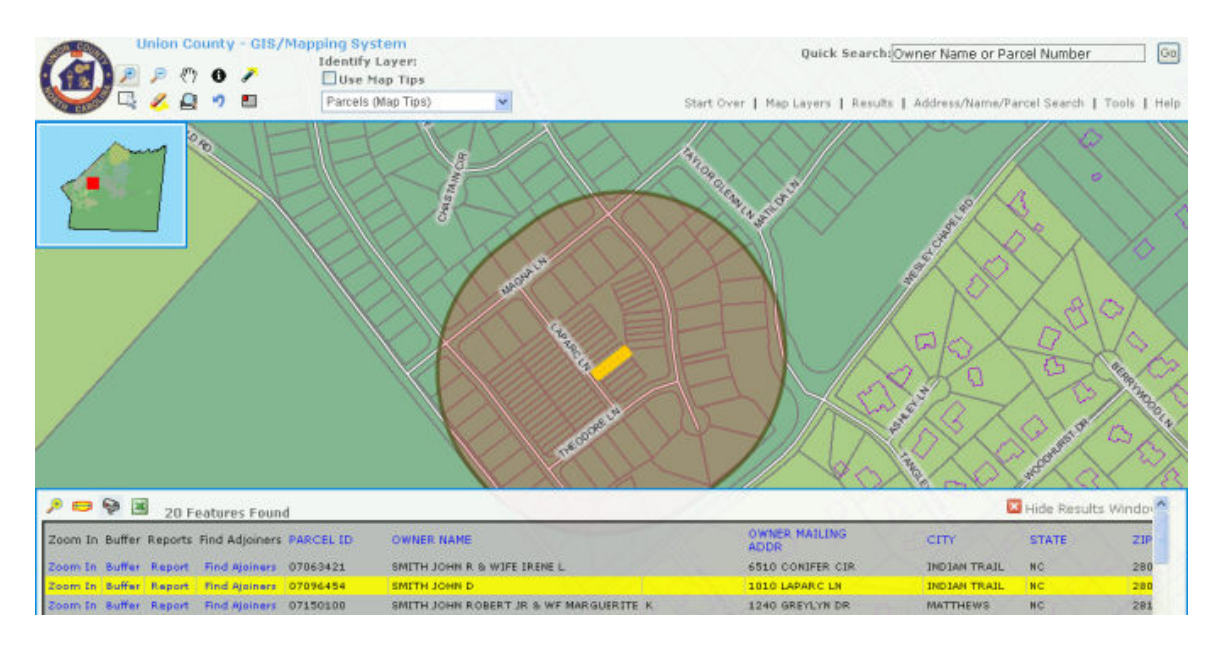

### **Example 2: Buffer Intersection with Feature Layer**

To see how/if a buffer intersects another feature layer you may choose a layer from the drop-down menu in addition to entering in a buffer distance. The following example shows how *John D. Smith's* land parcel intersects the Parcel layer with a 500 foot buffer.

#### Choose the settings in the menu:

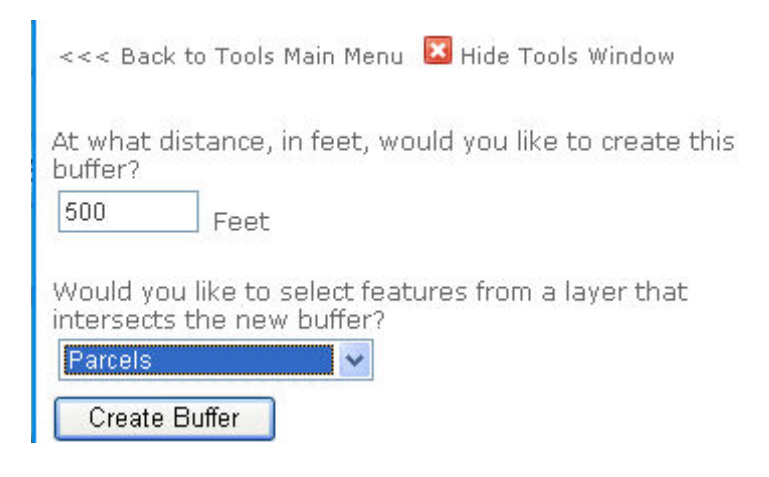

#### Click the 'Create Buffer' button to create the new map view:

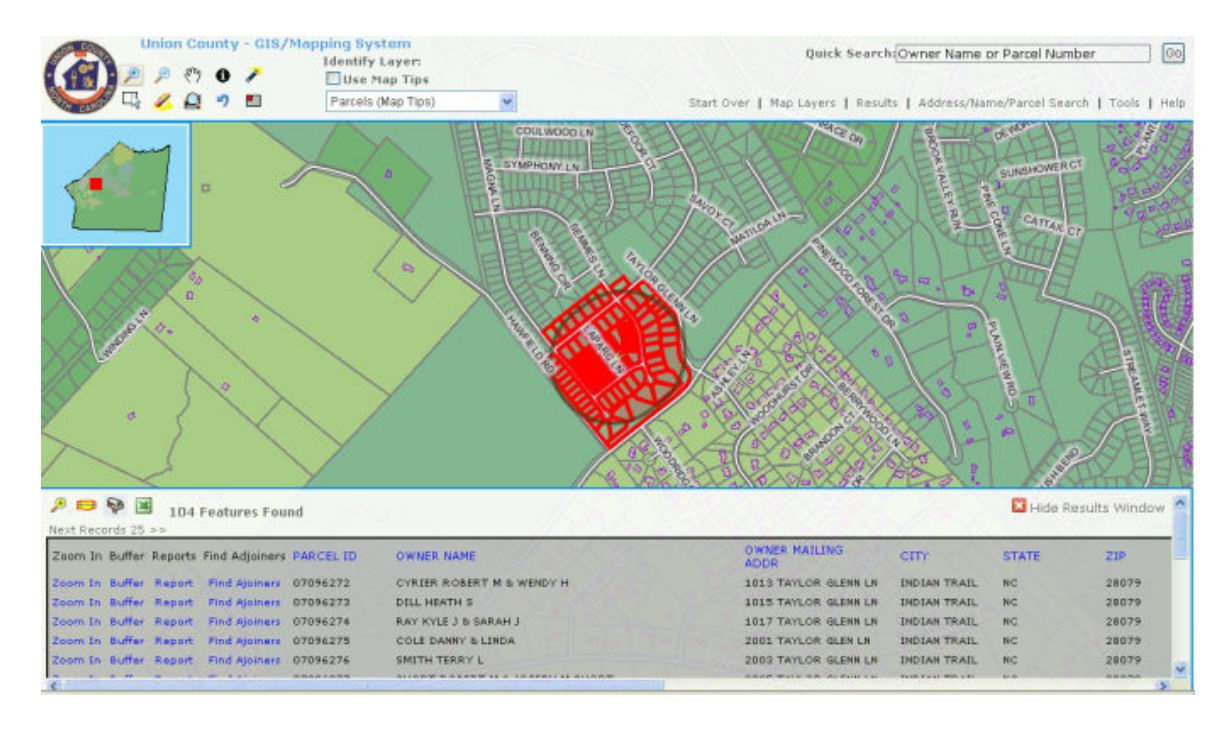

#### **Create Excel Spreadsheet**

After selecting the record(s) you wish to convert to Excel, click on the  $\boxed{3}$  Excel icon. You may open or save the new spreadsheet.

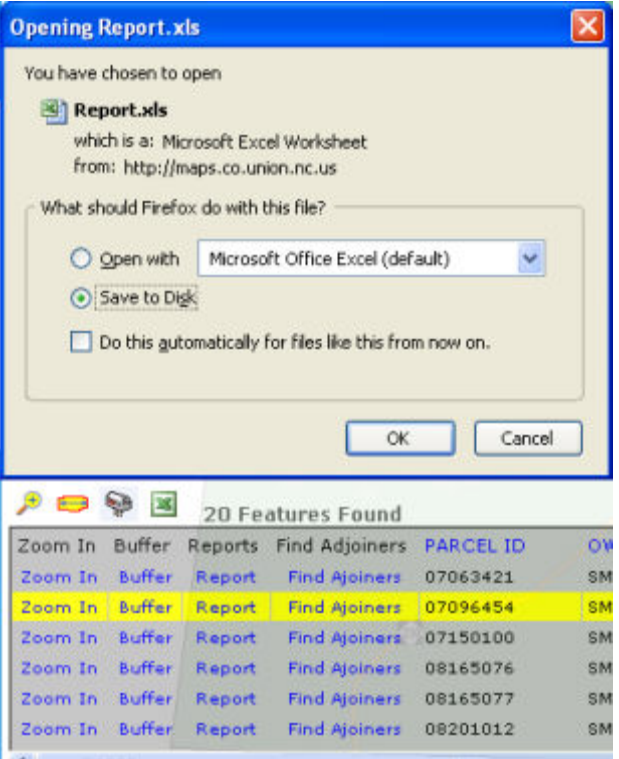

#### **Create Mailing Labels**

Clicking on the Create Mailing Labels icon will display the following menu:

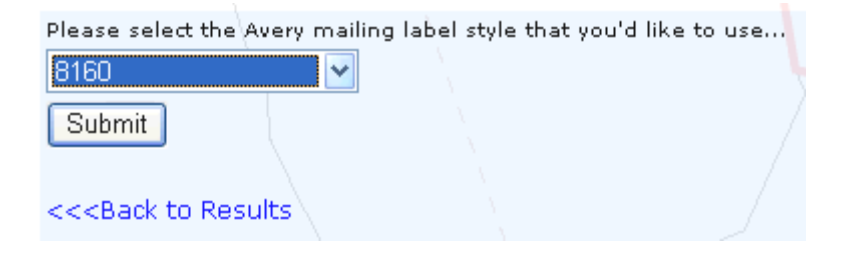

Navigate the drop-down menu to choose the desired Avery mailing label style:

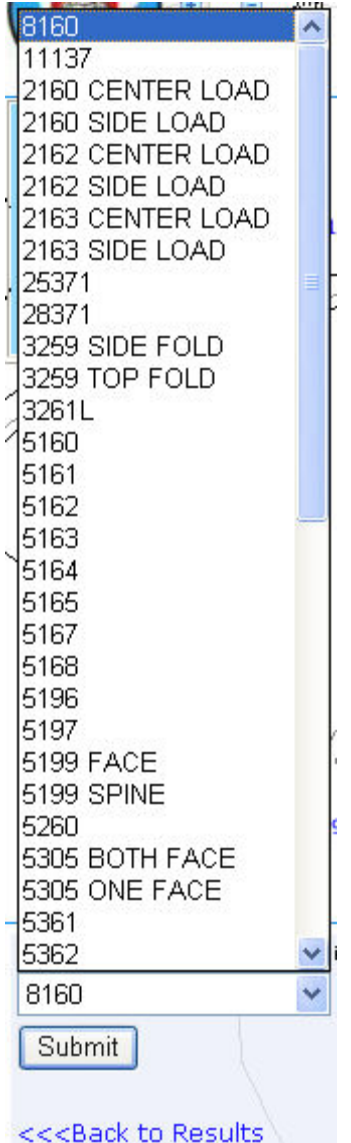

Clicking the 'Submit' button will display the following:

Your labels have been created.

To download, please RIGHT-CLICK the "Download Labels" link below and choose "Save Target As." This will prompt you to choose a location on your computer to save the labels file.

#### **Reports**

The following types of reports are currently available to view and print for Union County properties:

• Parcel Report

The **Report** link is found in the results window:

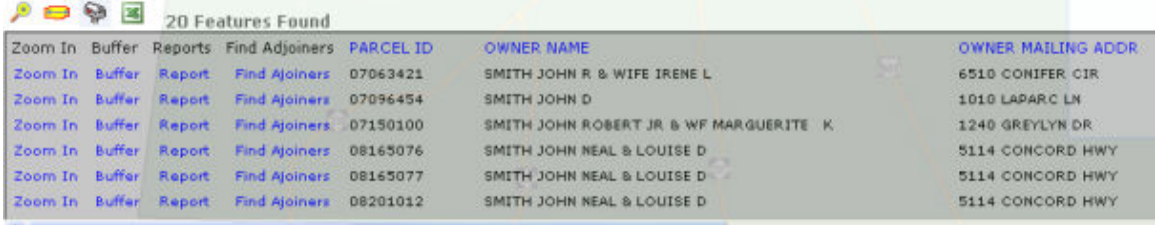

Clicking on the Report link in the results window will take you to a new page that shows the following:

Please select the reports you wish to generate and press continue.

**Reports Available For Parcels:** Parcel Report

 $\Box$  Check here to create this report as a PDF

Continue >>>

#### Clicking the 'Continue >>>' button displays the report(s) selected:

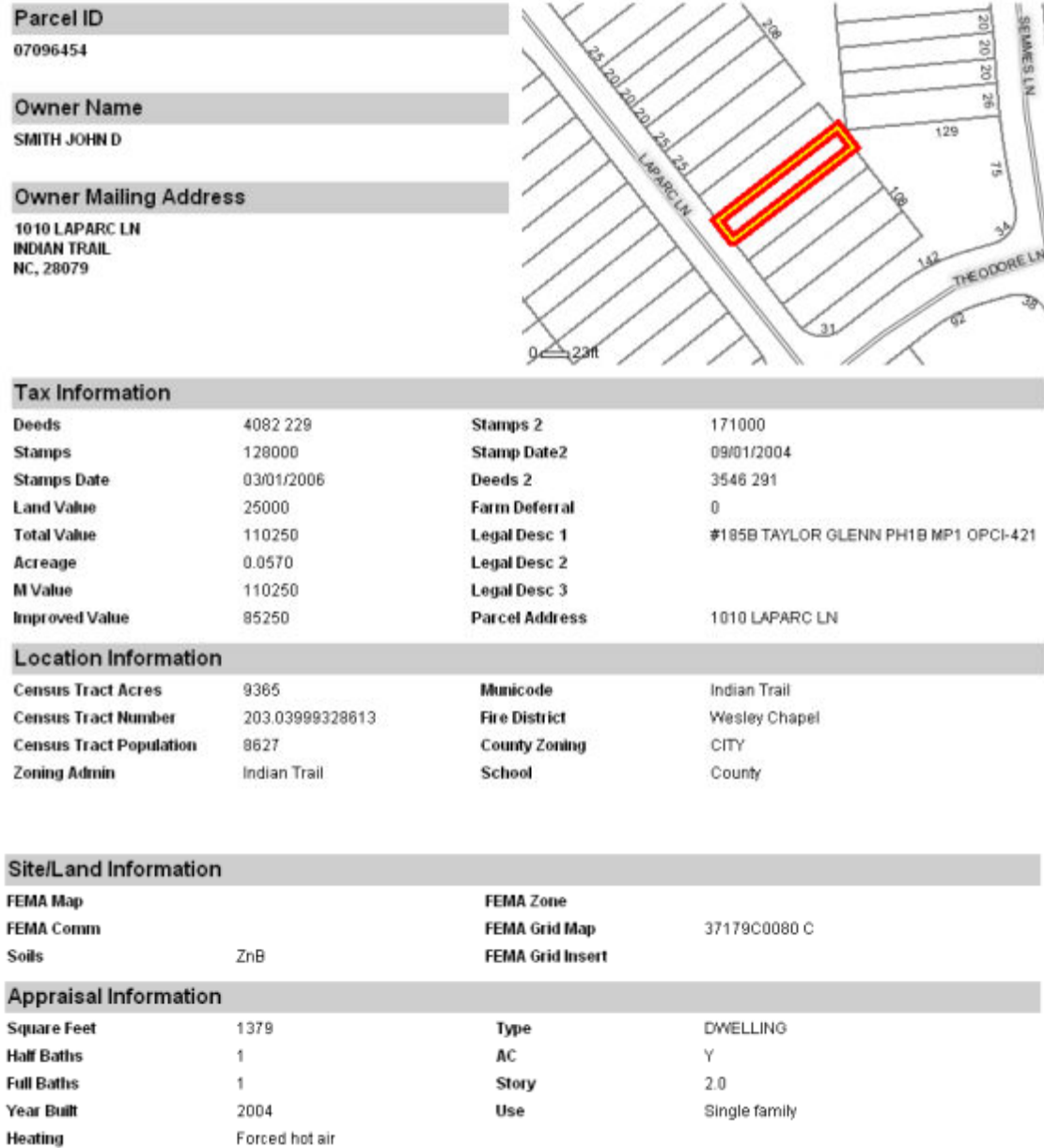

#### **Find Adjoiners**

Clicking on the Find Adjoiners link in the results window will display a list of parcels that join the selected parcel of land.

If you zoom in to the selected parcel and then click Find Adjoiners a new map will be created. Here is an example of a map of adjoiners for *John D. Smith's* land parcel:

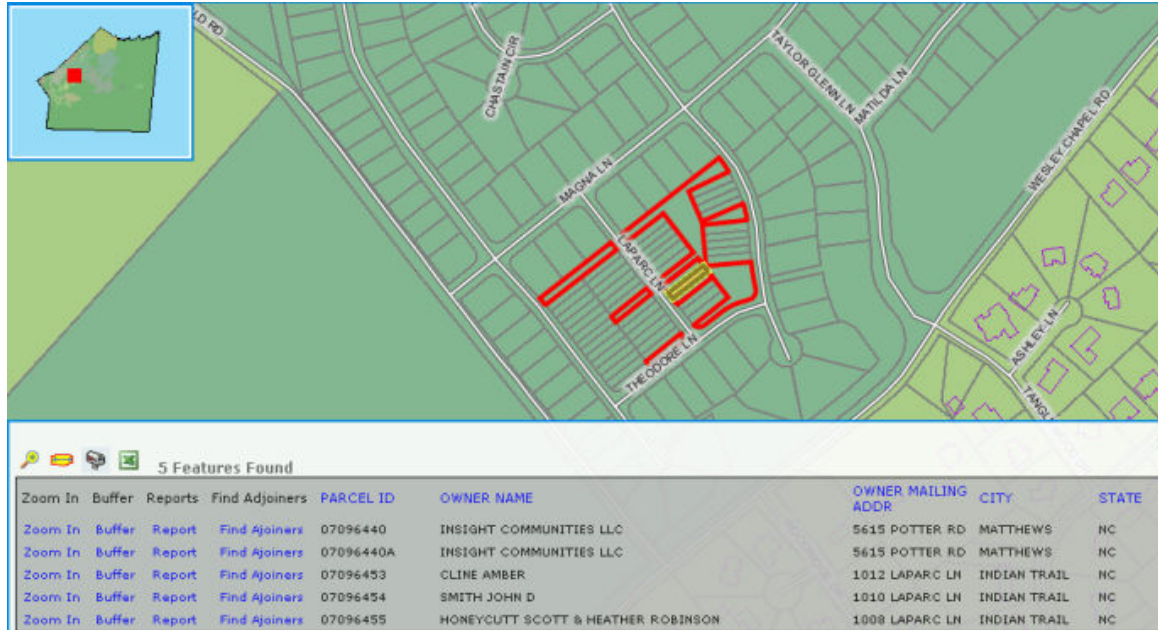

#### **Sort Table Columns**

When viewing a lengthy list of records in the results window you may find it useful to sort the records by Name, PID, address, etc. By simply clicking on the column heading you may toggle between an A-Z (lowest to highest) list and a Z-A (highest to lowest) list.

If you do choose to sort in this manner a red arrow appears next to the heading to note the orientation:

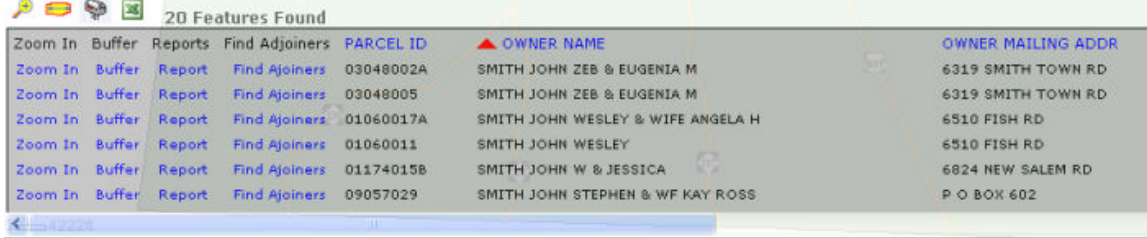

## **Tools**

#### **Create an Adobe PDF File**

This tool allows you to customize and print your map.

You may use the default map title or alter it by clicking in the Map Title box. Page orientation and page size can be selected through the drop-down menus.

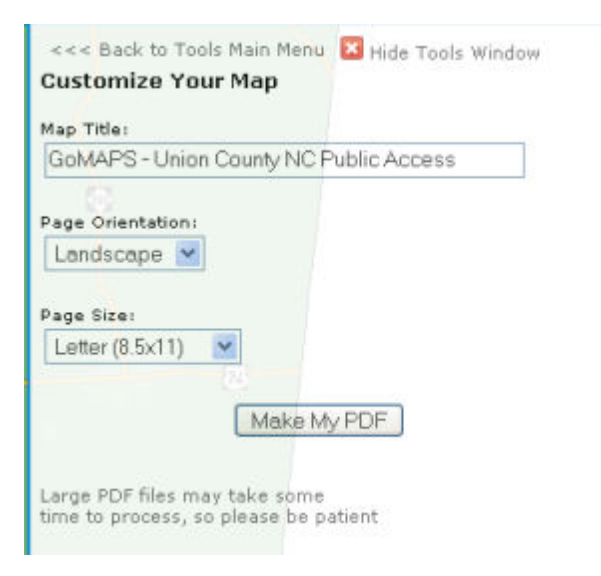

Click on the 'Make My PDF' button. A message will appear which prompts you to click on Download. This command will open a full-page view of your printable map. You may find it helpful to hold the 'CTRL' key when clicking Download (this will bypass any popup blockers). You may now print and/or save the map you have created.

#### **Create Custom Print Map**

This tool allows you to alter the map title by clicking in the 'Map Title' box. You may also select border thickness and color by navigating the appropriate dropdown menus. After making your changes, click the 'Submit' button to view your new map.

### **Query Builder**

This tool allows you to perform single or multiple queries within a data feature layer.

**First**, use the 'Select Layer' drop-down menu to choose the layer to search in (parcels, streets, zoning districts, etc).

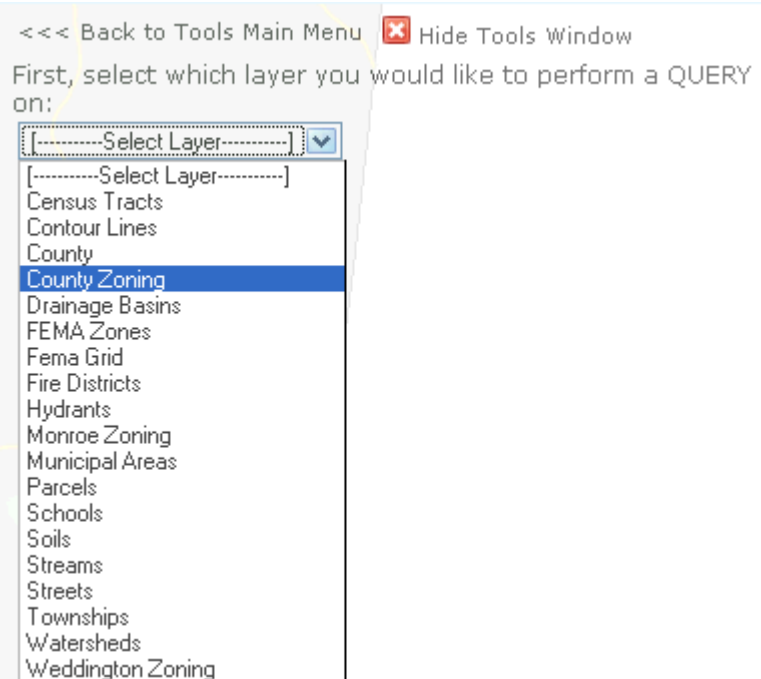

**Second**, navigate the drop-down menu to select what field to query (these vary due to what layer is selected).

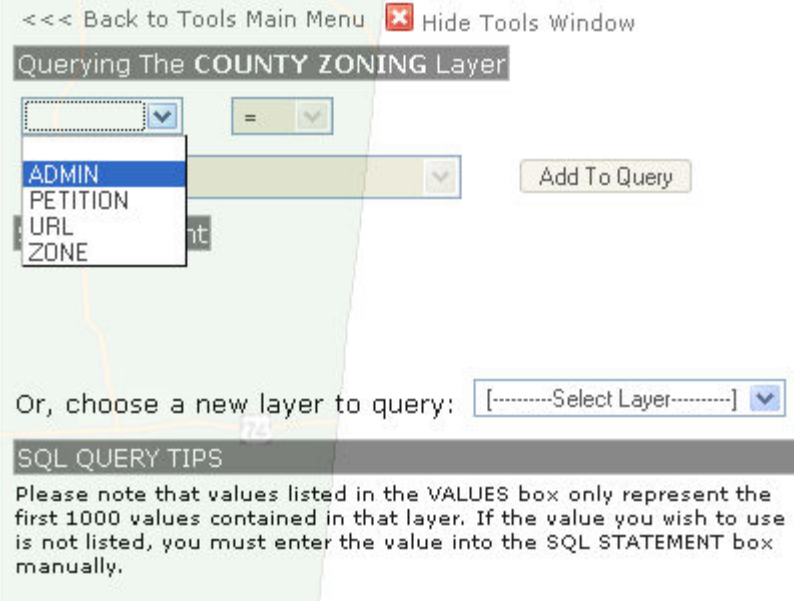

**Third**, pick an appropriate boolean operator (=, >, in, etc) with the adjacent dropdown menu.

٦

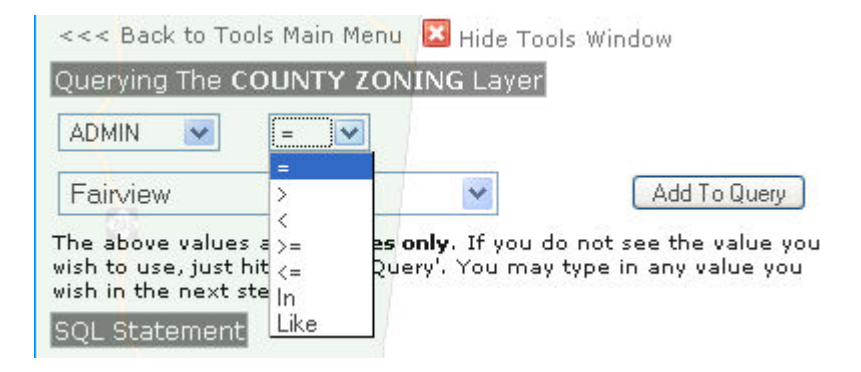

**Fourth**, choose a value from the last drop-down menu (these vary due to what field is chosen).

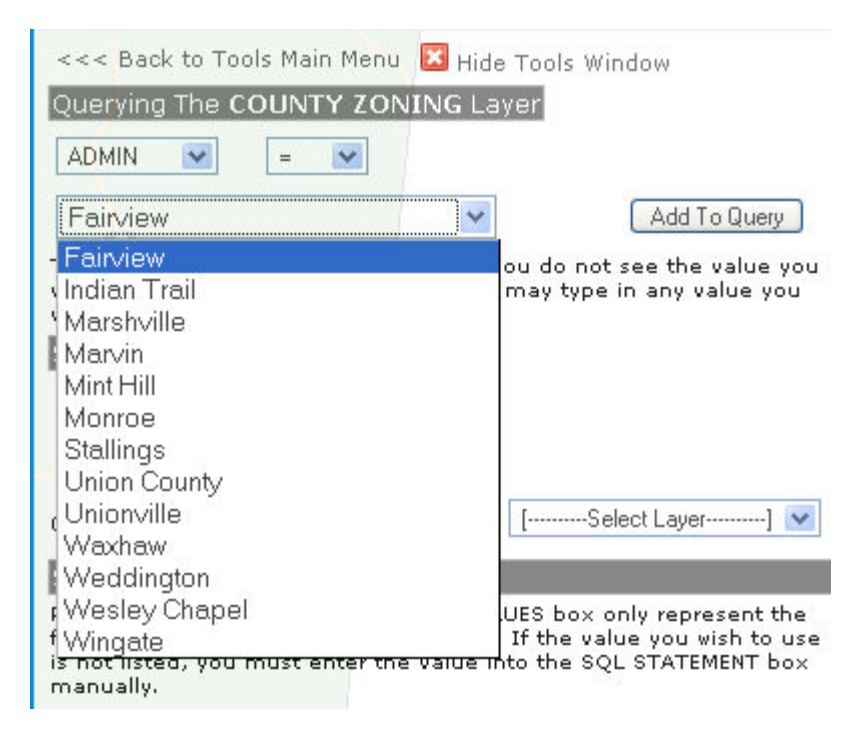

**Finally**, click the 'Add to Query' button. You will see your new query under the SQL Statement heading. At this point you may click the 'Send the Query' button (for a single query) or you may add additional queries to your SQL Statement. When using multiple queries in your SQL Statement, you will be prompted with a boolean operator choice (and/or) to help direct your search.

#### **Radius/Buffer Query**

This tool allows you to search for map features within a specified distance from a chosen center point.

First, select a point on the map as your center point (intersection, parcel, municipality, etc). Use the zoom in/out tools to find an appropriate view.

Second, you will be prompted with a 'Select Layer' drop-down menu. Please select accordingly.

Third, choose the search distance (radius) you wish to investigate from your center point. This value may be selected from the drop-down menu or entered manually.

Finally, click the 'Go!' button.

You will see your results both graphically (shaded circle) and in a list/table at the bottom of your window. Use the zoom/pan tools to navigate your map as needed.

#### **Measure**

This tool allows you to create a line and determine its distance. It is useful for calculating distances between map features. You may create a single two-point line or one with multiple segments.

After zooming to an appropriate map scale, use the pointer to click on a start point. Move the pointer to an end point. You will see a new line appear on the map. If you are drawing a line with multiple segments simply keep adding new endpoints to the existing line. When finished you have the option of clicking 'Finish and show distance labels'. This feature will label the lines you have drawn on your map. You will also see the distance(s) listed in the measure tool window.

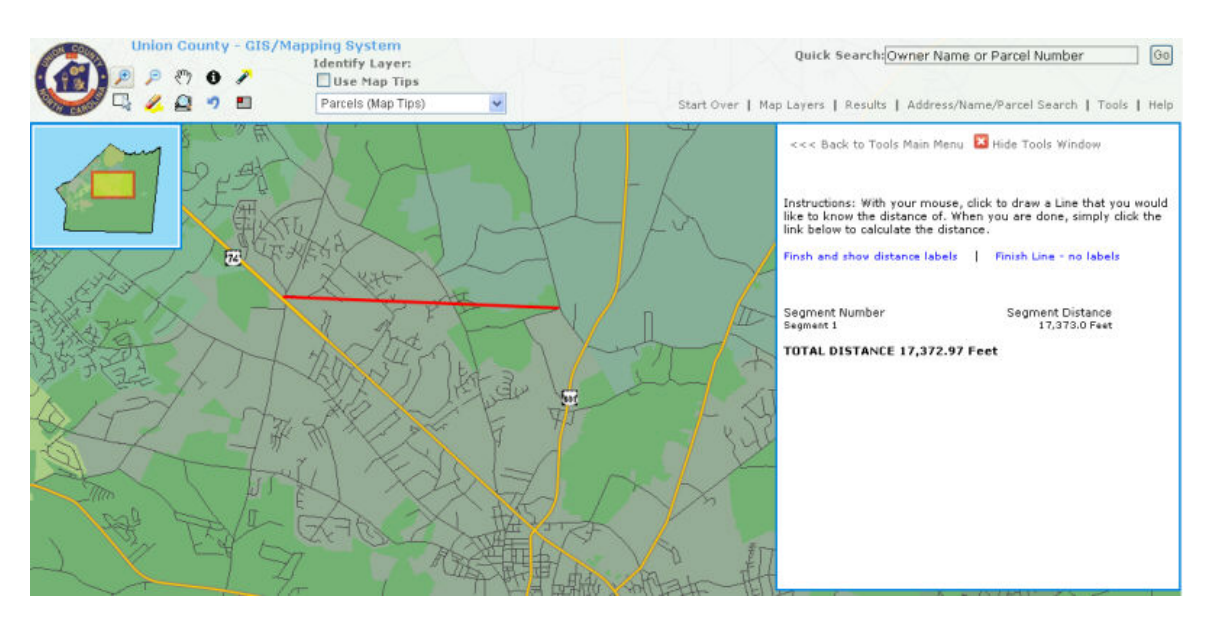

These lines of measurement may be used for reference only or they can be added to your map and saved/printed in PDF format.

#### **Determine Area**

This tool enables you to calculate the area of a user-defined polygon.

Use the mouse to draw a polygon on your map. It is useful to practice attaining the shape you desire. You may need to start over several times before achieving your goal. After you are satisfied with your polygon click 'Determine Area'. You will see the shaded polygon on the map and its numerical value listed in both square feet and acres in the adjacent window.

#### **Zoom in**

Click this icon to make it the active tool. Then click on the map or drag a box around the area you would like to zoom to.

#### **Zoom out**

Click this icon to make it the active tool. Then click on the map in the area you would like to zoom out from.

#### **Move the Map by Dragging Mouse (Pan)**

Click this icon to make it the active tool. Click on the map and drag the map in the direction you would like the map to move.

#### **Identify Map Features**

Click this icon to make it the active tool. Choose a layer from the Identify Layer pull down menu. You may only identify features within the current map layer.

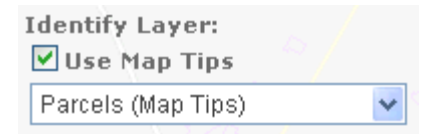

Then click on the feature you would like to identify. The results will be displayed at the bottom of the map.

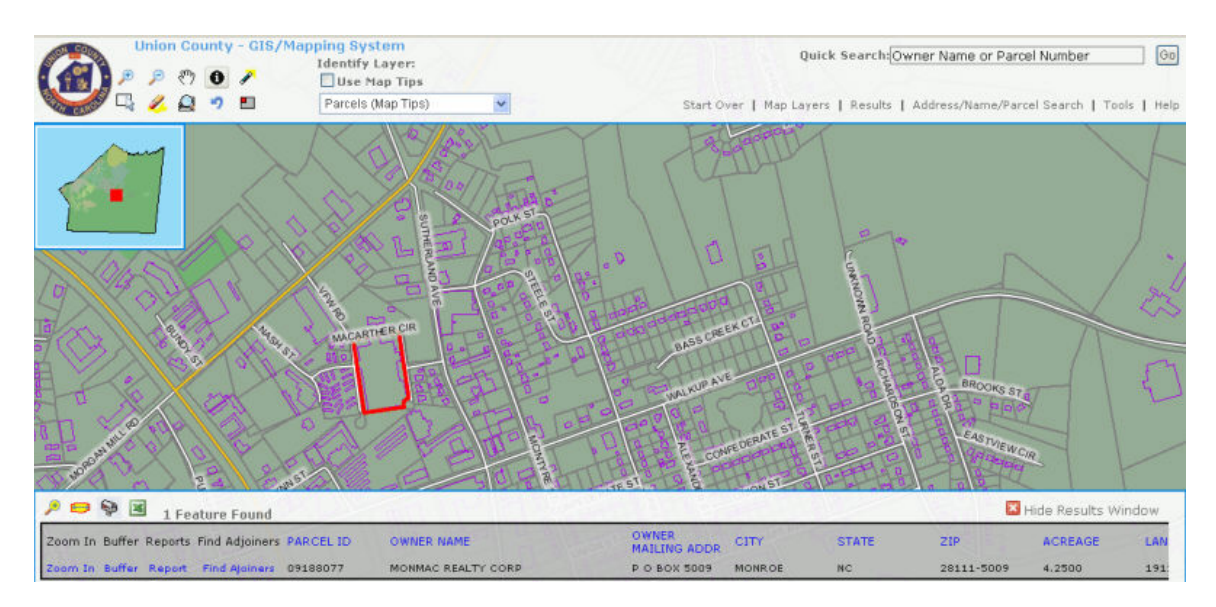

#### **Select/Deselect Features by Clicking a Point**

Click this icon to make it the active tool. Choose a layer from the Identify Layer pull down menu.

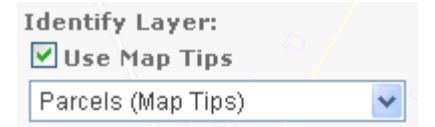

Then click on the feature you would like to Select or Deselect. The results will be displayed at the bottom of the map.

#### **Select Features by Dragging a Box**

Click this icon to make it the active tool. Choose a layer from the Identify Layer pull down menu.

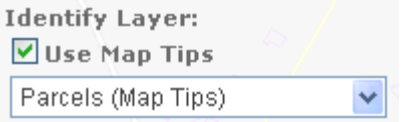

Then click and drag a box around the features you would like to Select. The results will be displayed at the bottom of the map.

#### **Clear Selected Features**

Click this icon to clear selections or mark ups on the map.

#### **Zoom to the Full Extent of the Map**

Click this icon to zoom the full extent of the map.

#### **Zoom to the Previous Extent**

Click this icon to return to the previous extent of the map.

## **Glossary**

#### **A**

- **Address/Name Parcel Search:** A GoMaps tool/function that allows the user to search for land parcels by name, PID, PIN, deed book, acreage range, deed date, building value range, land value range, total value range and sale price range.
- **Adjoiners:** Parcels that are adjacent to a selected parcel of land.
- **Attribute:** Nonspatial information about a geographic feature in a GIS, usually stored in a table and linked to the feature by a unique identifier. For example, attributes of a parcel might include name of owner, address, acreage and assessed value.

#### **B**

- **Boolean Expression:** An expression, named for the English mathematician George Boole (1815-1864), that results in a true or false (logical) condition. For example, in the Boolean expression "HEIGHT > 70 AND  $DIAMETER = 100$ ," all locations where the height is greater than 70 and the diameter is equal to 100 would be given a value of 1, or true, and all locations where this criteria is not met would be given a value of 0, or false.
- **Boolean Operator:** A logical operator used in the formulation of a Boolean expression. Common Boolean operators include AND, which specifies a combination of conditions (A and B must be true); OR, which specifies a list of alternative conditions (A or B must be true); NOT, which negates a condition (A but not B must be true); and XOR (exclusive or), which makes conditions mutually exclusive (A or B may be true but not both A and B).
- **Boundary:** A line separating adjacent political entities, such as countries or districts; adjacent tracts of privately-owned land, such as parcels; or adjacent geographic zones, such as ecosystems. A boundary is a line that may or may not follow physical features, such as rivers, mountains, or walls.
- **Buffer:** 1. A zone around a map feature measured in units of distance or time. A buffer is useful for proximity analysis. 2. A polygon enclosing a point, line, or polygon at a specified distance.
- **Button:** A command that executes a function, macro, or custom code when clicked.
- **Census Block:** The smallest geographic entity for which the U.S. Census Bureau tabulates decennial census data. Many blocks correspond to city blocks bounded by streets, but blocks in rural areas may include several square miles and have some boundaries that are not streets. The Census Bureau established blocks covering the entire nation for the first time in 1990. Previous censuses dating back to 1940 had blocks established only for part of the nation.
- **Custom Print Map:** A printable map that contains user-defined features and labels.

### **D**

- **Deed:** 1. A document sealed as an instrument of bond, contract, or conveyance, especially relating to property. 2. A legal document signed and sealed and delivered to effect a transfer of property and to show the legal right to possess it.
- **Deed Books:** The books, files, or record storage of the Public Records in which county governments keep the deeds and other real estate-related documents that have been filed.

#### **F**

- **Feature:** A representation of a real-world object on a map. Features may be points (cities, schools); lines (roads, rivers, boundaries); and polygons (land parcels, counties, lakes, districts).
- **Function:** An operation. In GIS, functions include data input, editing, and management; data query, analysis, and visualization; and output operations.

#### **G**

- **GIS:** Acronym for geographic information system. An integrated collection of computer software and data used to view and manage information about geographic places, analyze spatial relationships, and model spatial processes. A GIS provides a framework for gathering and organizing spatial data and related information so that it can be displayed and analyzed. GoMaps is a web-based, customized GIS.
- **GUI:** Acronym for Graphical User Interface. A software display of program options that allows a user to choose commands by pointing to icons, dialog boxes, and lists of menu items on the screen, typically using a mouse. This contrasts with a command line interface in which control is accomplished via the exchange of strings of text.

#### **I**

- **Icon:** A graphic symbol (usually a simple picture) that denotes a program, tool, command, data file or a concept in a graphical user interface.
- **Interface:** The display window that contains the map and toolbars.

#### **L**

- **Land Use:** The classification of land according to what activities take place on it or how humans occupy it; for example, agricultural, industrial, residential, urban, rural, or commercial.
- **Layer:** 1. The visual representation of a geographic dataset in any digital map environment. On a road map, for example, roads, national parks, political boundaries, and rivers might be considered different layers. 2. In GoMaps, a reference to a data source, such as a parcels, imagery, demographics and political features that defines how the data should be symbolized on a map.
- **Link:** In a hyperlinked document, a graphic or piece of text that, when selected by a user, causes the display to move to another document or to another location within the same document. Helpful links in GoMaps are located above the menu bar in the interface.

#### **M**

- **Map:** 1. A graphic representation of the spatial relationships of entities within an area. 2. Any graphical representation of geographic or spatial information. 3. The document used in GoMaps to display and work with geographic data. In GoMaps, a map contains one or more layers of geographic data and various supporting map elements, such as legends and scale bars.
- **Map Extent:** The limit of the geographic area shown on a map, usually defined by a rectangle. In a dynamic map display like GoMaps, the map extent can be changed by zooming and panning.
- **Measurement:** An observed numerical value that is an appraisal of size, extent, or amount according to a set criteria.
- **Menu:** A list of available commands or operations displayed on a computer screen from which a user can make a selection.
- **Menu Bar:** The area of the interface that allows interaction with other tools/functions of GoMaps.

#### **O**

**Overview Map:** A generalized, smaller-scale map that shows the limits of another map's extent along with its surrounding area. Also called an index map.

- **Pan:** To shift a map image relative to the display window without changing the viewing scale.
- **Parcel:** A piece or unit of land, defined by a series of measured straight or curved lines that connect to form a polygon.
- **Parcel Type:** A classification for parcels, used to provide additional information about them. Standard parcels, blocks, and easements are all examples of parcel types.
- **PDF:** Acronym for Portable Document Format. A proprietary file format from Adobe that creates lightweight text-based, formatted files for distribution to a variety of operating systems.
- **Polygon:** On a map, a closed shape defined by a connected sequence of x,y coordinate pairs, where the first and last coordinate pair are the same and all other pairs are unique. Land parcels are represented by polygons in a GIS.

#### **Q**

- **Query:** A request to select features or records from a database. A query is often written as a statement or logical expression.
- **Query Builder:** A tool/function of GoMaps that allows the user to customize a search and create specific maps.

#### **R**

- **Radius:** The distance from the center to a point on the outer edge of a circle, circular curve, or sphere.
- **Radius/Buffer Query:** A GoMaps tool/function that allows the user to search for map features within a specified distance from a chosen center point.
- **Results:** The outcome of a search/query. In GoMaps, results are displayed cartographically and in table form.

#### **S**

- **Scale:** The ratio or relationship between a distance or area on a map and the corresponding distance or area on the ground, commonly expressed as a fraction or ratio. A map scale of 1/100,000 or 1:100,000 means that one unit of measure on the map equals 100,000 of the same unit on the earth.
- **Spreadsheet:** Table of data arranged in columns and rows often used in business and financial applications. Spreadsheet software programs are widely used computer applications that allow the user to organize large amounts of data.
- **Table:** A set of data elements arranged in rows and columns. Each row represents a single record. Each column represents a field of the record. Rows and columns intersect to form cells, which contain a specific value for one field in a record.
- **Tax Parcel Report:** A printable document that contains a map of a land parcel and its related information pertaining to tax assessment.
- **Toggle:** To alternate between two or more electronic, mechanical, or computerrelated options, usually by the operation of a single switch or keystroke: toggled back and forth between two windows on the screen.
- **Tool:** A command that requires interaction with the GUI before an action is performed. For example, a zoom tool requires a user to use the mouse to click on or draw a box over a digital map before the tool will cause the map to be redrawn at a larger scale.
- **Toolbar:** A graphical user interface (GUI) with buttons that allow users to execute software commands.

#### **Z**

**Zoom:** To display a larger or smaller region of an on-screen map or image.